Upon Sign-in, one of the following screens will be displayed based on the number of products you have.

 You will see one of the two screens below. Select "**Create a Support Case**" 1

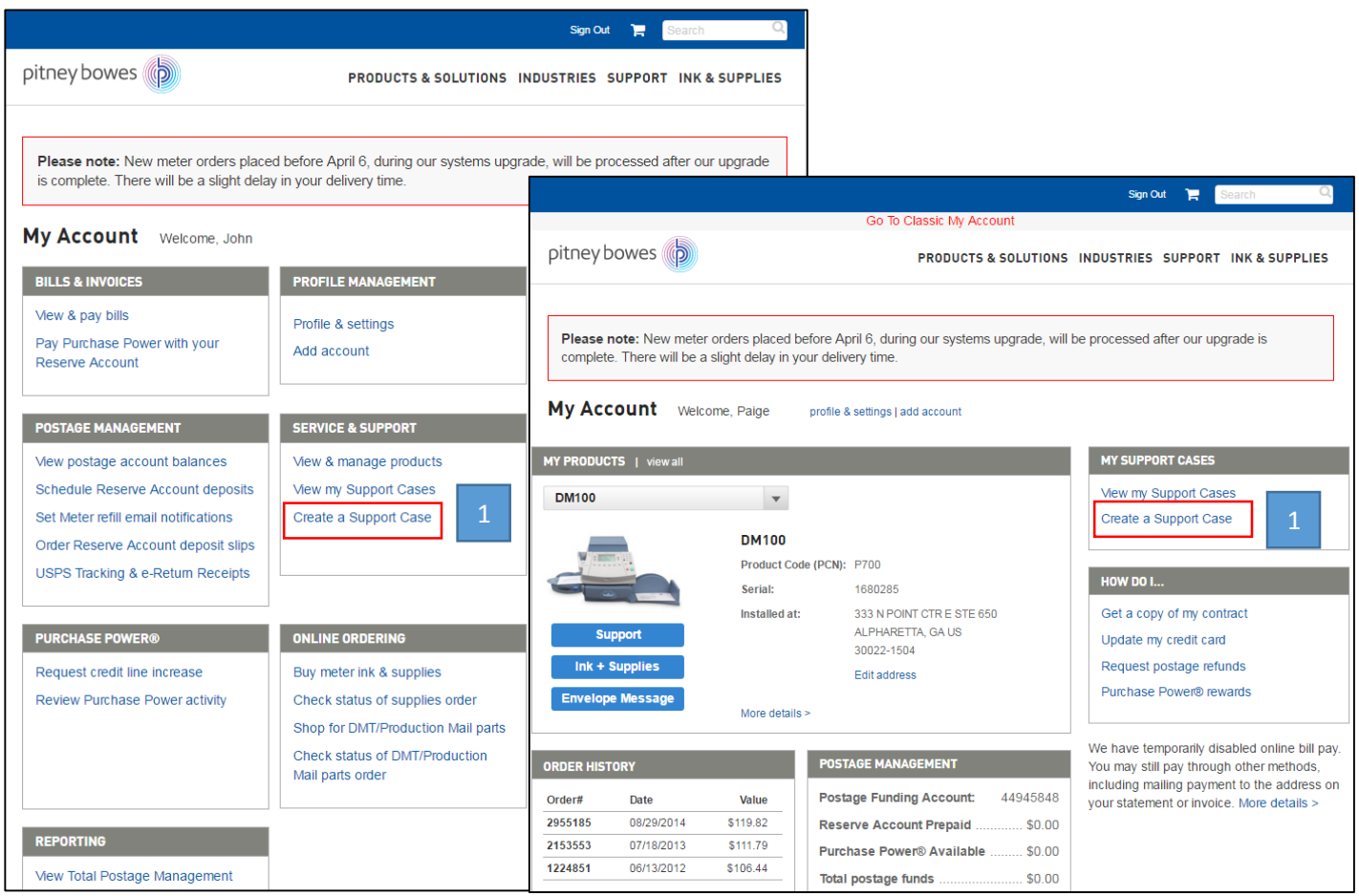

Make sure the correct account is selected.

If the account number is incorrect, click 'change account' and select the appropriate account from the 'Select an Account' dialog box.

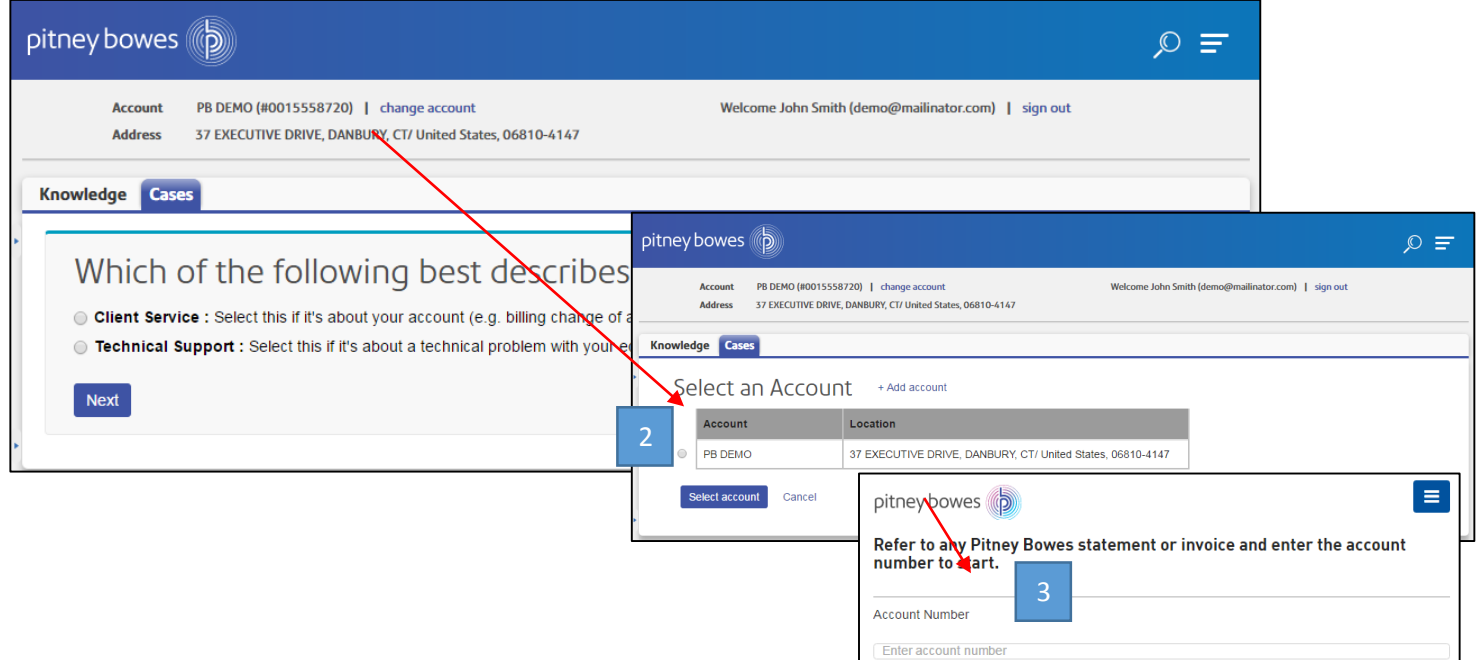

5

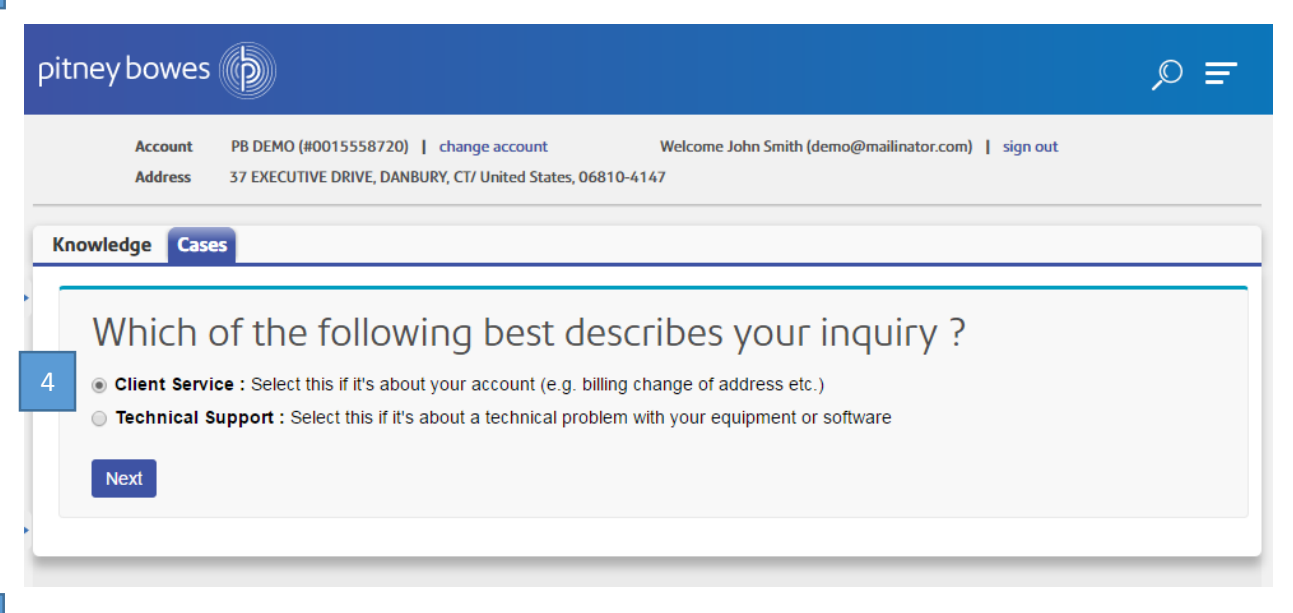

In the '**Description Information'** section, provide more information about your client service case from the pull-down menu provided.

- o Select the appropriate option under '**How can we help**?'
- o Additional information will be requested in the field, **"This relates to"** based on the option you selected in the **"How can we help?"** section. Select the most appropriate for this case.
- o After completing the rest of the form, select "**Submit**".

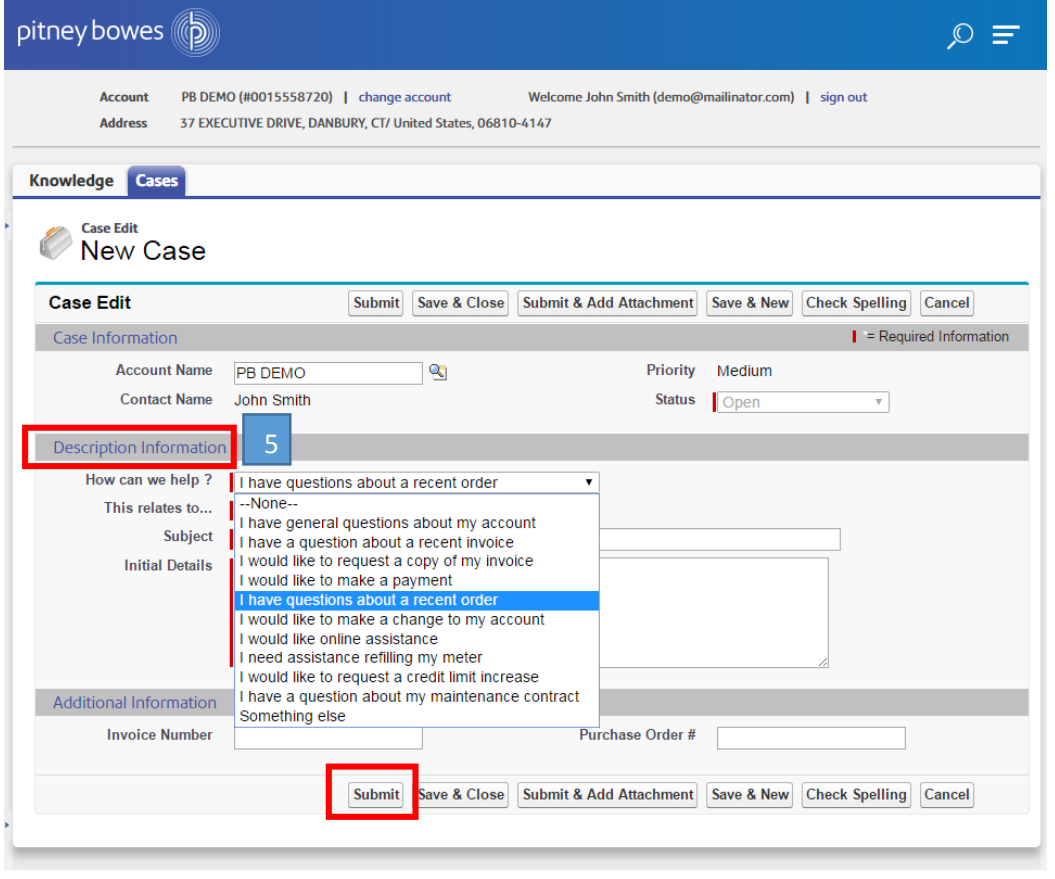

*Your Case has been submitted and an email will be sent to confirm your case details.*

You can check on the status of your case – once it is resolved, the status will change from **'open'** to **'closed'.**

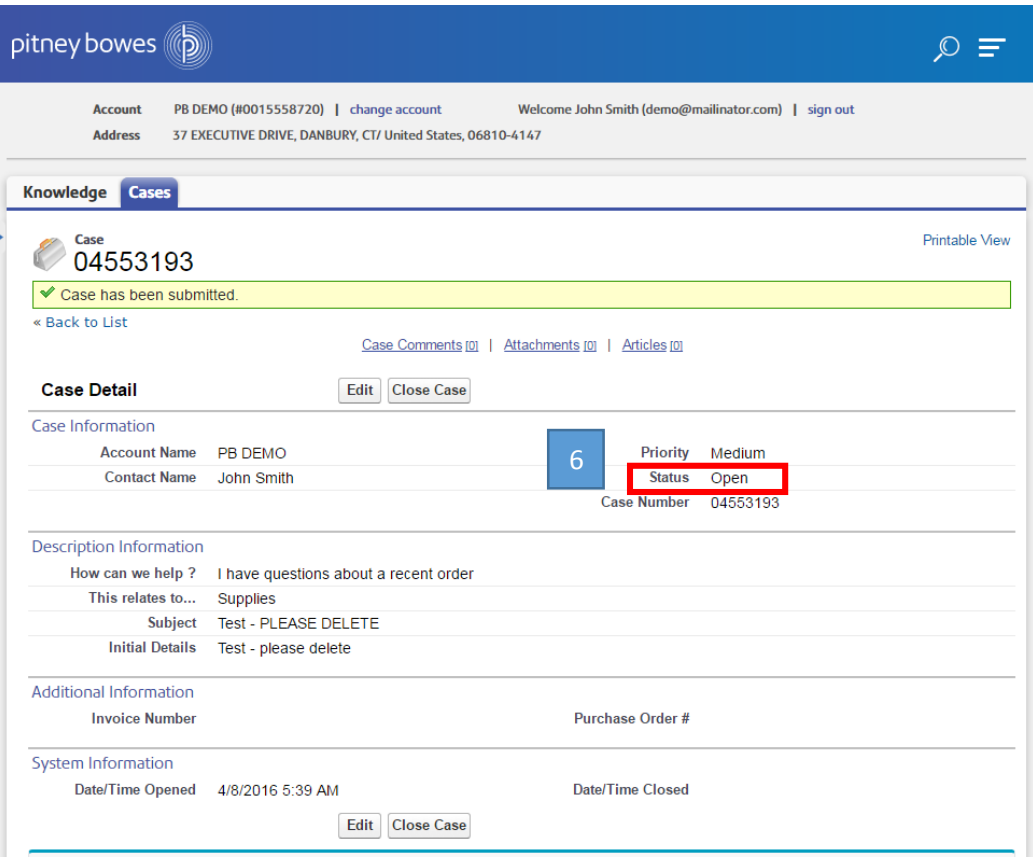

Your Case has been created and an email will be sent to confirm your case details. **See sample below**:

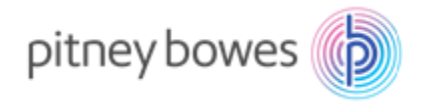

**From**: Pitney Bowes Client Services **Subject**: *Change to my account*

Hello John,

6

You've successfully created a case with our Client Service team. Rest assured, we're looking into it and will continue to keep you updated. To help you track the progress of your case, we've created the following reference information:

## **Case Number: 0123456789**

Subject: Change to my account

Once you're confident we've resolved the issue, we'll send a final confirmation email.

Questions? You can reach us by replying to this email (make sure you keep this code in the response 0123456789 or by updating your case using pitneybowes.com case management.

Through case management you could also access the knowledge base, view your Pitney Bowes account or see all the other ways to contact us.

We appreciate your patience and will be in touch soon.

Your Pitney Bowes Client Service Team